## **2.8** (参考)ナンバーディスプレイを使用する

ナンバーディスプレイ対応電話機をご利用になる場合は、IP フォン TA の設定を変更する必要があります。 ただし、設定変更を行っても電話機の機種やソフトウェアとの相性などが原因となり、利用できない場合があります のであらかじめご了承願います。

1 IP フォン TA に接続されているパソコンで Web ブラ http://web.setup/ウザを開き、http://web.setup/ にアクセスします。 Windows セキュリティ 2 ユーザー名には admin と入力し、パスワードには、  $\times$ 「2.4 管理者パスワードを設定する」(4 ページ)で iexplore.exe お客様が設定されたパスワードを入力してください。 サーバー web.setup がユーザー名とパスワードを要求しています。サーバー (BoostPhone の ID とそのパスワードではありませ の報告によると、これは Aterm からの要求です。 ん) 警告: ユーザー名とパスワードは、セキュリティで保護されていない接続で admin  $\bullet\bullet\bullet\bullet$ □ 資格情報を記憶する  $\bigcap$ キャンセル 3 IP フォン TA のクイック設定 Web の画面が表示され **12500** ます。 Aterm BR500V 画面左側の電話設定メニューからプルダウンでさら ないかでの<br>情報検定<br>特定番号着信相否検定<br>特定番号着信相否検定 クイック設定Web に「電話設定」を選択してください。 | Galaxie Cocons  $\overline{\phantom{0}}$ 左のフレームから設定項目を選択して、<br>設定をスタートしましょう。 ー<br>のボタンをクリックして設定を<br>|変換します。[Atermを再起動し 【装置情報】 AtermBR-B78C5B<br>ローカルルータ<br>未接続 登録 装置名<br>動作モード<br>接続状態 |問じる| 最新状態に更新 Copyright(c) NEC Corporation 2001-2006<br>Copyright(c) NEC AccessTechnica,Ltd. 2001-2006 4 「電話設定」の画面が表示されます。 電話設定 **AFIN** | 基本設定<br>|基本設定<br>|G銀択してください)<br>| contacts 【基本設定】<br>ナンバーディスプレイ<br>着信音選択<br>自電話番号 【基本設定】のナンバーディスプレイ設定で「使用す  $\overline{\phantom{0}}$ 図開する る」にチェックを入れ、画面下にある「設定」ボタンを  $\overline{\phantom{0}}$ (6896) (3226)<br>**詳細検定**<br>(6896) (3227)<br>2011年 (3237)  $\overline{\mathbf{v}}$ クリックしてください。 【拡張設定】<br>電話回線ダイヤルモー!<br>電話回線ダイヤル種別 自動 <del>▽</del><br>PB ▽ \*\*\*\*<br>|G選択してくだきい) 市外局番 エコーキャンセラ<br>非通知著信 ■使用する ー<br>このボタンをクリックして設定を<br>|変換します。[Atermを再起動し |設定 | 変更前に戻す 登録

閉じる

トップページへ戻る

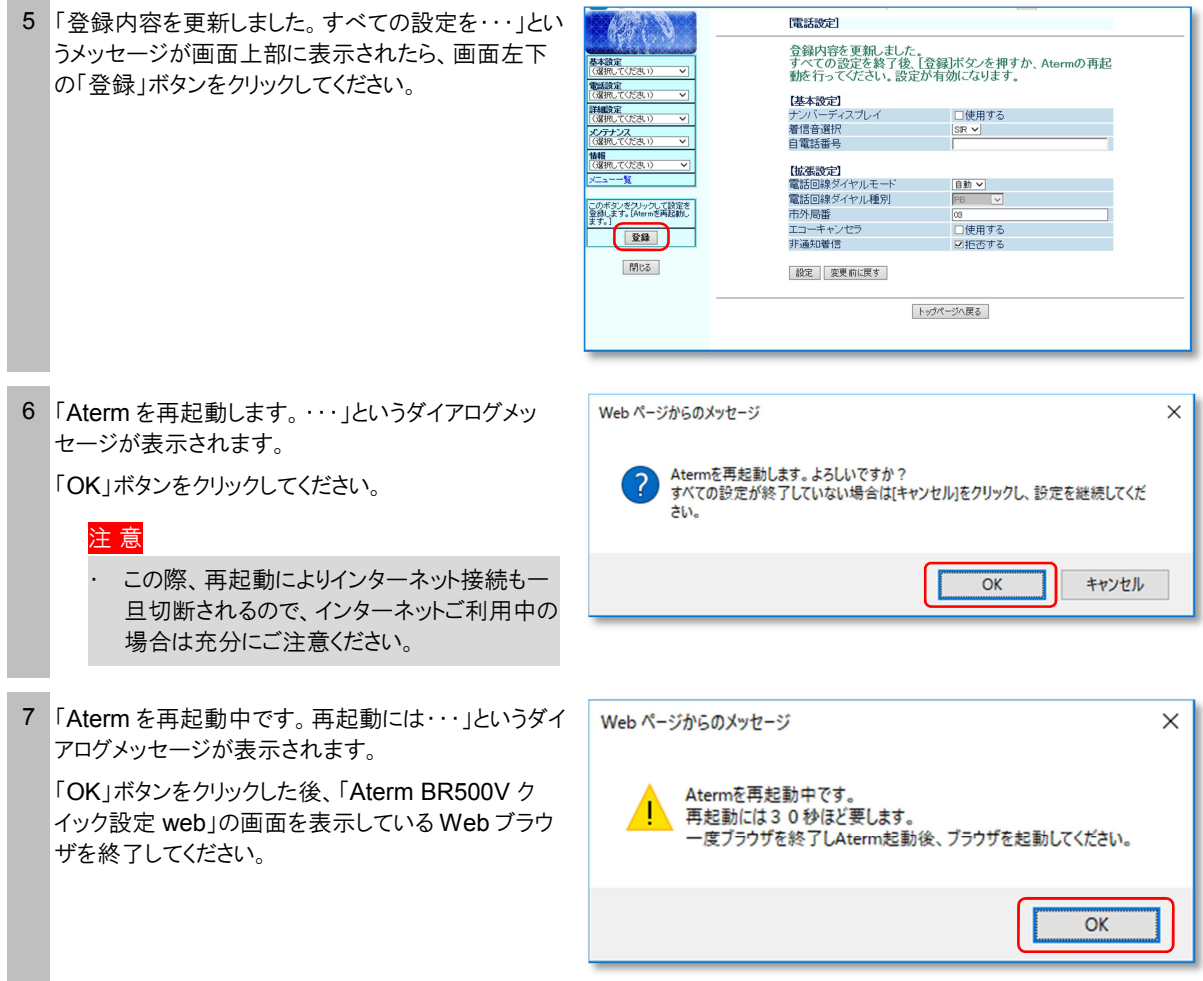

以上で IP フォン TA のナンバーディスプレイの設定は終了です。